Cahier du participant qwertyuiopasdfghjklzxcvbnmqwertyui opasdfghjklzxcvbnmqwertyuiopasdfgh jklzxcvbnmqwertyuiopasdfghjklzxcvb nmqwertyuiopasdfghjklzxcvbnmqwer tyuiopasdfghjklzxcvbnmqwertyuiopas dfghjklzx sdfghjklzx

cvbnmqw wertyuio pasdfghj klzxcvbn

# $M$  Atelier iPad-iPhone  $\begin{array}{ccc} \text{d} \epsilon \text{butant} \ \text{NBCG} \end{array}$ Cahier du participant CIMBCC

xcvbnmq

qwertyuio

opasdfghj

klzxcvbn

 $k$ lz $k$ 20/10/2023

mqwertyuiopasdfgh Extraits du Guide de l'utilisateur de l'iPad et l'iPhone d'Apple

mqwertyuiopasdfghjklzxcvbnmqwerty uiopasdfghjklzxcvbnmqwertyuiopasdf ghjklzxcvbnmqwertyuiopasdfghjklzxc vbnmqwertyuiopasdfghjklzxcvbnmrty uiopasdfghjklzxcvbnmqwertyuiopasdf ghjklzxcvbnmqwertyuiopasdfghjklzxc vbnmqwertyuiopasdfghjklzxcvbnmqw ertyuiopasdfghjklzxcvbnmqwertyuiop asdfghjklzxcvbnmqwertyuiopasdfghjkl

Ce document a été conçu par un des responsables de l'atelier sur l'iPad et l'iPhone niveau débutant à l'intention des participants à cet atelier.

Ce document regroupe les informations le plus souvent recherchées par les utilisateurs de l'iPad et l'iPhone. Ces informations sont extraites du *Guide de l'utilisateur de l'iPad et l'iPhone* produit par Apple.

Pour consulter le *Guide de l'utilisateur de l'iPad et l'iPhone* produit par Apple, cliquez sur l'un ou l'autre des lien suivants :

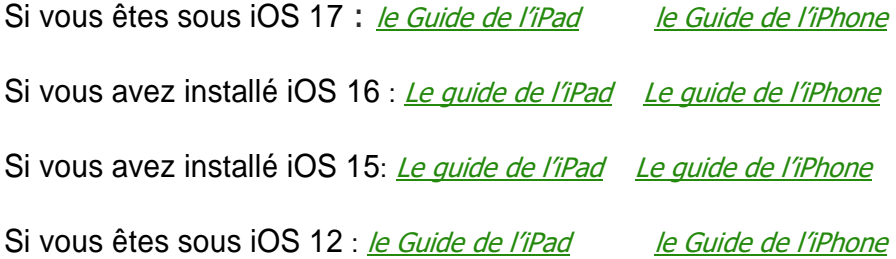

## **Table des matières**

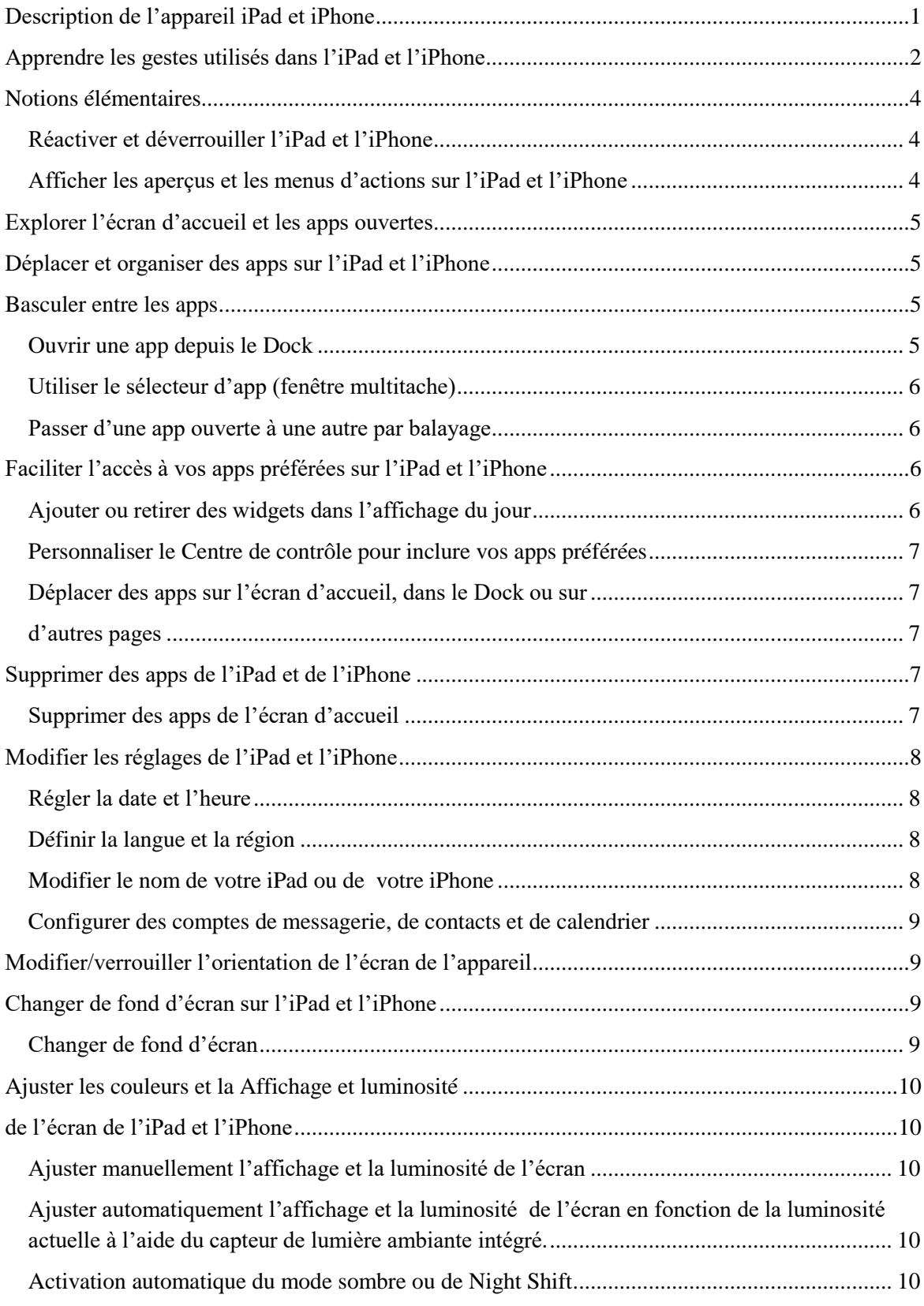

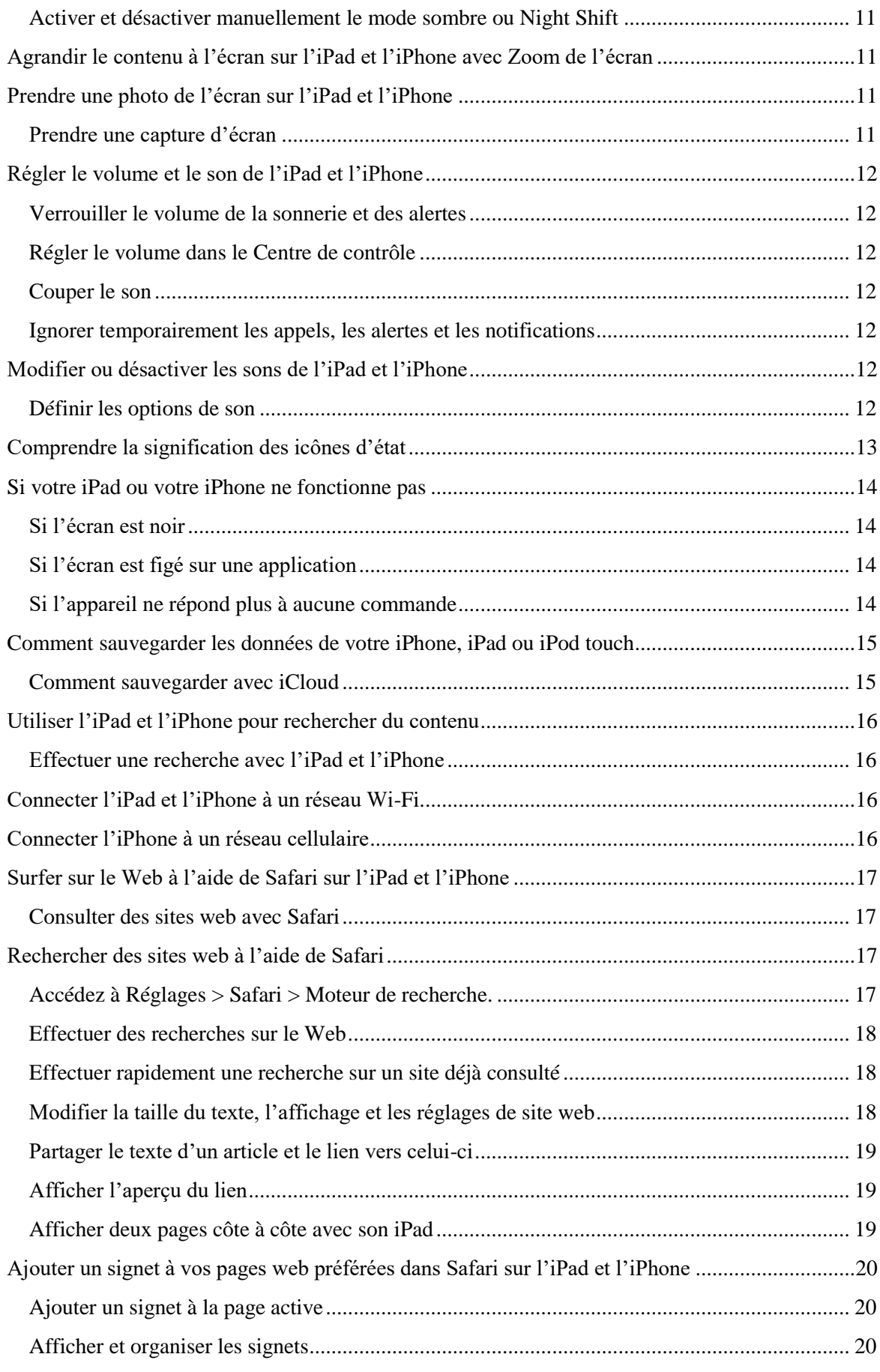

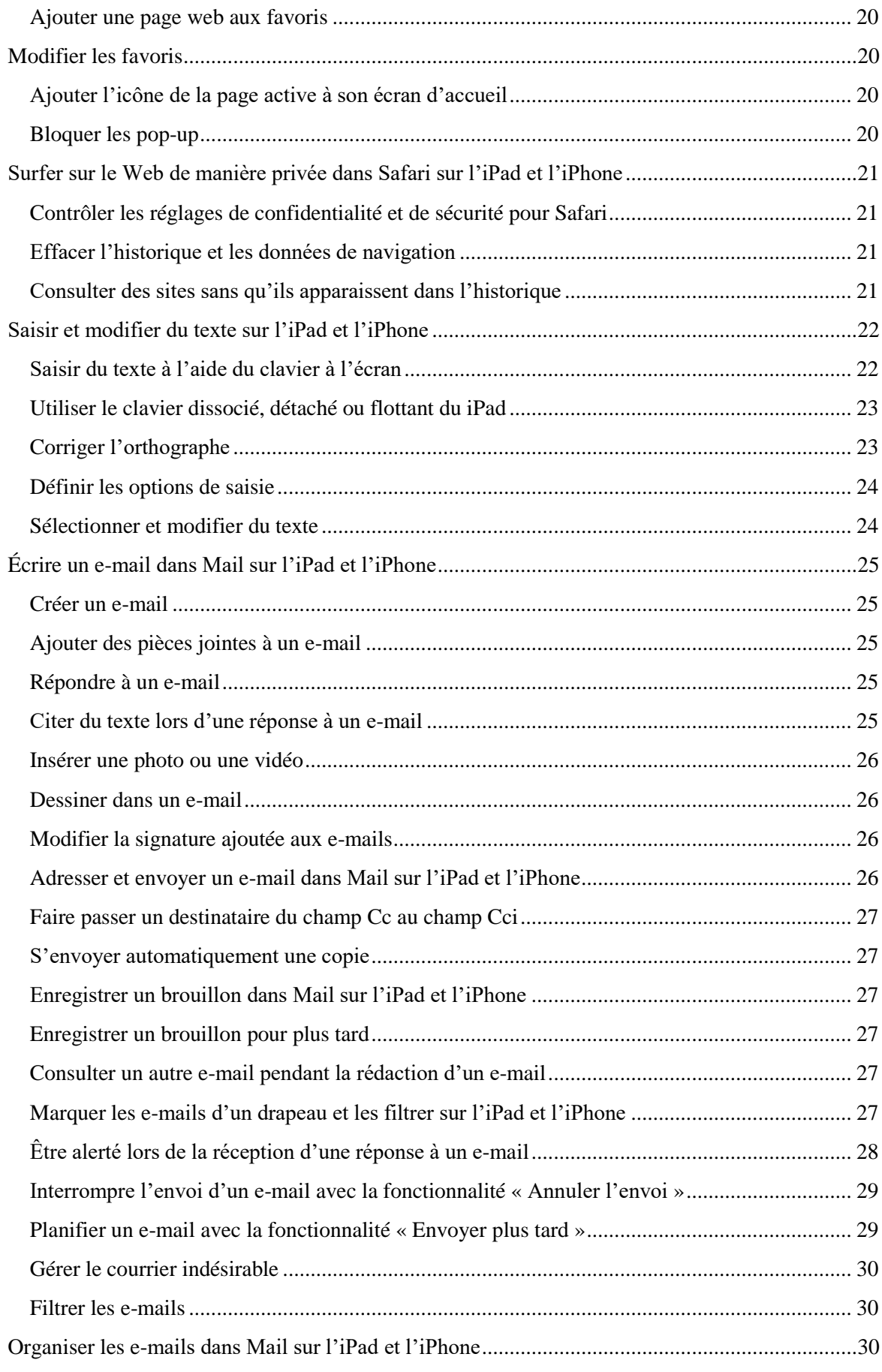

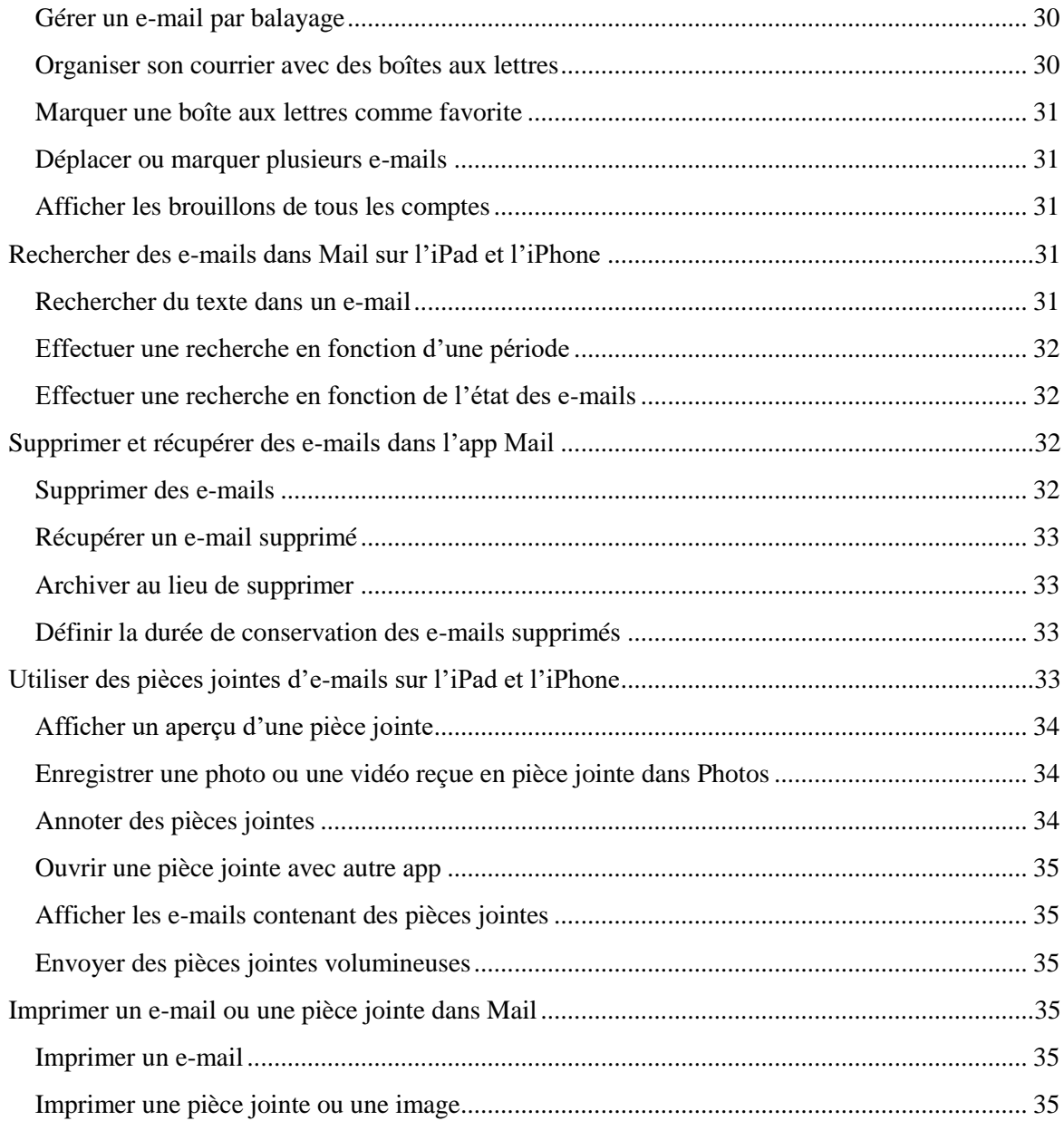

## <span id="page-8-0"></span>**Description de l'appareil iPad et iPhone**

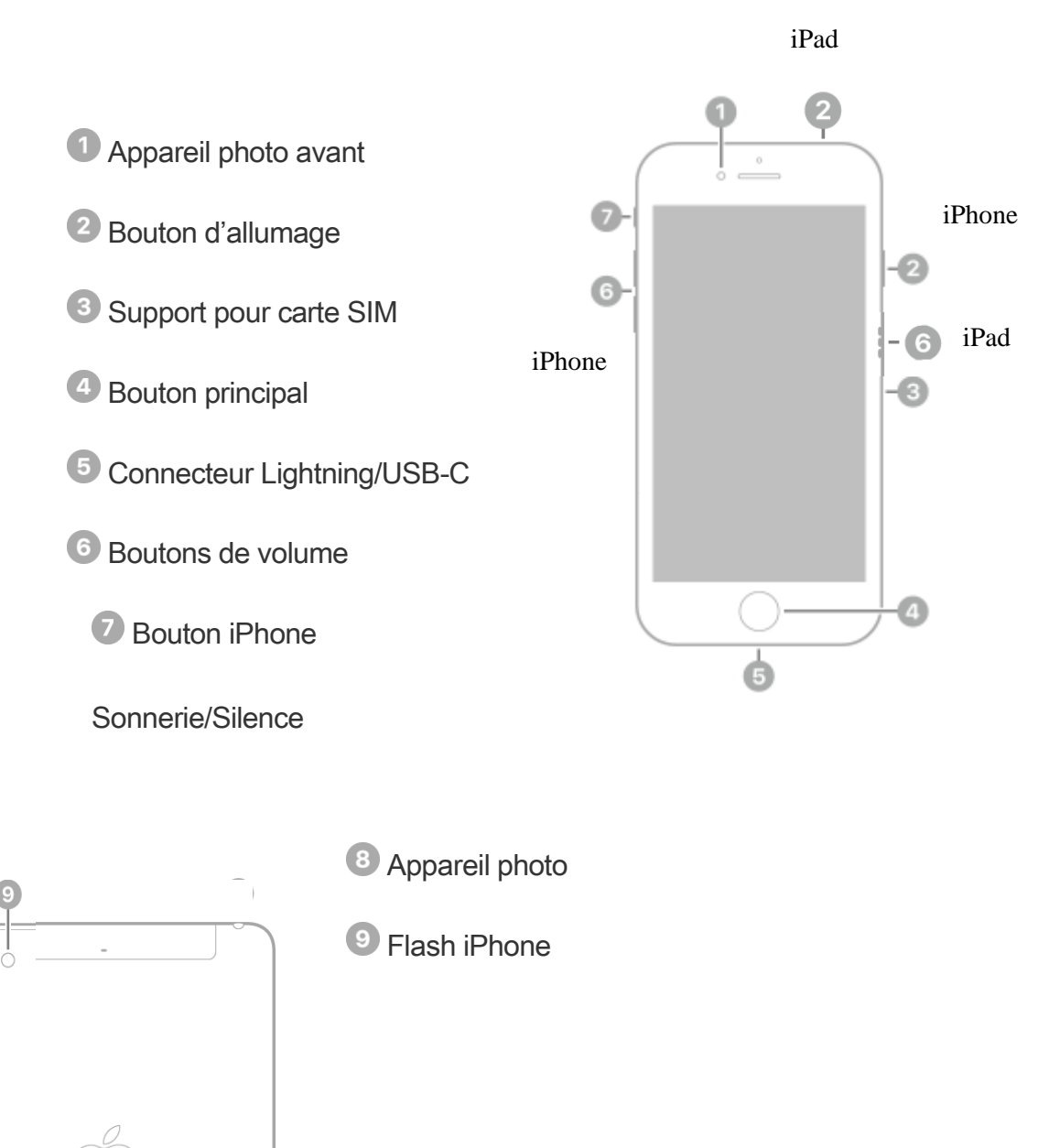

## <span id="page-9-0"></span>**Apprendre les gestes utilisés dans l'iPad et l'iPhone**

Ce guide de référence pratique explique les gestes permettant d'interagir avec l'iPad et l'iPhone incluant l'iPad Pro (11 pouces) et l'iPad Pro (12,9 pouces).

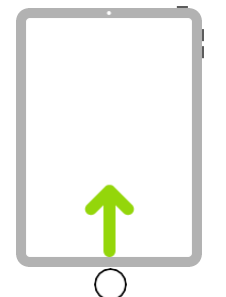

**Aller à l'accueil.** Appuyez sur le bouton principal situé au centre de la partie basse de l'appareil *ou balayez vers le haut depuis le bord inférieur de l'écran* pour revenir à l'écran d'accueil à tout moment.

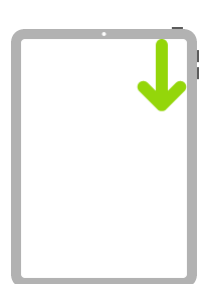

**Accéder rapidement aux commandes.** Balayez l'écran vers le bas à partir du coin supérieur droit pour ouvrir le Centre de contrôle. Maintenez le doigt sur une commande pour afficher plus d'options. Pour ajouter ou supprimer des éléments, accédez à Réglages > Centre de contrôle > Personnaliser les commandes.

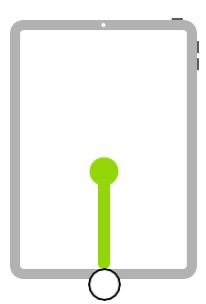

Passer d'une app ouverte à une autre. Appuyez deux fois sur le bouton principal situé au centre de la partie basse de l'appareil *ou balayez vers le haut depuis le bord inférieur et marquez une pause au centre de l'écran* pour afficher le sélecteur d'app.

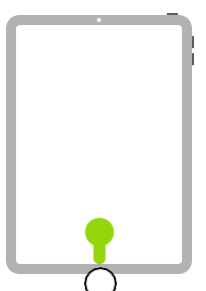

**Ouvrir le Dock depuis une app.** Appuyez sur le bouton principal situé au centre de la partie basse de l'appareil ou balayez vers le haut depuis le bord inférieur de l'écran et marquez une pause pour afficher le Dock. Pour ouvrir rapidement une autre app, touchez-la dans le Dock. Pour fermer le Dock, glisser ce dernier vers de bas.

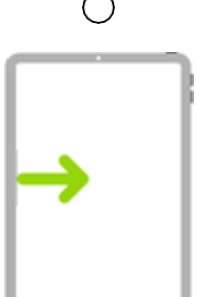

**Accédez à l'affichage du jour.** Balayez vers la droite depuis le bord gauche de la fenêtre d'accueil afin d'accéder aux widgets apparaissant dans l'affichage du jour, balayez celui-ci vers la gauche pour fermer cette fenêtre.

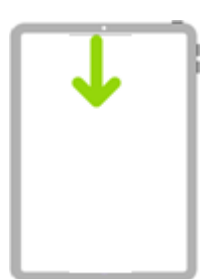

.

**Accéder aux notifications.** Balayez vers le bas depuis le bord supérieur afin d'accéder au centre de notifications. Balayez celui-ci vers le haut pour le fermer.

**Pour effectuer une recherche.** Balayez vers le bas depuis le centre de l'appareil. Balayez celui-ci vers le haut pour le fermer.

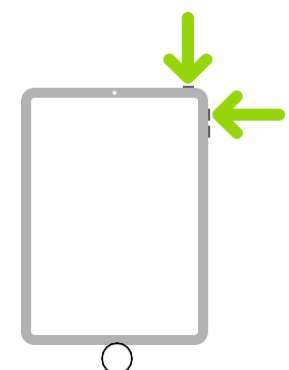

**Prendre une copie d'écran.** Appuyez simultanément sur le bouton Marche /Arrêt et le bouton principal situé au centre de la partie basse de l'appareil *ou le bouton d'augmentation du volume*  et relâchez-les rapidement.

**Éteindre l'appareil.** Maintenez le bouton Marche /Arrêt enfoncé *ou maintenez le bouton Marche /Arrêt et le bouton de diminution de volume enfoncés simultanément* jusqu'à ce que les curseurs apparaissent, puis faites glisser le curseur supérieur pour éteindre l'appareil. Ou accédez à Réglages > Général > Éteindre.

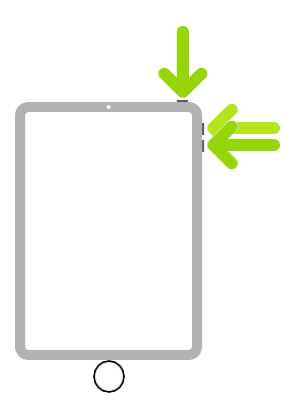

**Forcer le redémarrage.** Appuyez simultanément sur le bouton Marche /Arrêt et sur le bouton principal situé au centre de la partie basse de l'appareil *ou appuyez sur le bouton d'augmentation du volume et relâchez-le, appuyez sur le bouton de diminution du volume et relâchez-le, puis maintenez le bouton Marche /Arrêt enfoncé* jusqu'à ce que le logo Apple apparaisse.

## <span id="page-11-0"></span>**Notions élémentaires**

### <span id="page-11-1"></span>**Réactiver et déverrouiller l'iPad et l'iPhone**

L'iPad et l'iPhone éteint l'écran pour économiser de l'énergie et se verrouille par sécurité lorsque vous ne l'utilisez pas pendant plus d'une minute. Pour modifier ce délai allez dans Réglages > Affichage et luminosité et affichage > Verrouillage automatique, puis définissez une nouvelle durée. Il vous sera aussi possible de :

- *verrouiller et déverrouiller votre iPad lorsque vous fermez ou ouvrez le couvercle ou*

*- utiliser l'option lever pour déverrouiller votre iPhone.* 

#### Réactiver l'iPad et l'iPhone

Pour réactiver l'iPad et l'iPhone, effectuez l'une des opérations suivantes :

 Appuyez sur le bouton Marche /Arrêt qui est situé dans le coin supérieur droit ou le côté supérieur droit de l'appareil ou dans le centre de l'écran (utilisateurs Face ID)

#### Déverrouiller l'iPad et l'iPhone avec Touch ID ou avec Face ID

Sur les modèles pris en charge, appuyez sur le bouton principal avec le doigt que vous avez configuré pour Touch ID. Sur l'iPad Air (4e génération) et l'iPad mini (6e génération), appuyez sur le bouton supérieur (capteur Touch ID) avec le doigt que vous avez configuré pour Touch ID. Sur l'iPad Pro 11 po ou 12,9 po (3<sup>e</sup> génération) placez votre visage devant votre appareil afin de permettre la reconnaissance faciale.

Pour verrouiller à nouveau l'iPad et l'iPhone, appuyez sur le bouton supérieur. L'iPad et l'iPhone se verrouille automatiquement si vous ne touchez pas l'écran.

#### Déverrouiller l'iPad et l'iPhone avec un code

- 1. Appuyez sur le bouton principal *ou balayez vers le haut depuis le bord inférieur de l'écran verrouillé*.
- 2. Saisissez le code (si vous avez configuré votre iPad ou iPhone pour demander un code).

Si vous n'avez pas créé de code lors de la configuration de l'iPad et l'iPhone, consultez la rubrique intitulée Définir ou modifier un code sur l'iPad et l'iPhone.

Pour verrouiller à nouveau l'iPad et l'iPhone, appuyez sur le bouton supérieur. L'iPad et l'iPhone se verrouille automatiquement si vous ne touchez pas l'écran.

#### <span id="page-11-2"></span>**Afficher les aperçus et les menus d'actions sur l'iPad et l'iPhone**

Sur l'écran d'accueil, dans le Centre de contrôle ou dans des apps Photos, Mail, etc), vous pouvez consulter des aperçus, ouvrir des menus d'actions rapides et plus encore. Pour ce faire vous n'avez qu'à maintenir le doigt de façon prolongée sur l'objet désiré au lieu d'appuyer rapidement sur celui-ci.

## <span id="page-12-0"></span>**Explorer l'écran d'accueil et les apps ouvertes**

Familiarisez-vous avec l'écran d'accueil et les apps de votre appareil. L'écran d'accueil affiche toutes vos apps organisées dans des pages. De nouvelles pages s'ajoutent lorsque vous avez besoin de davantage de place pour vos apps.

- 1. Pour accéder à l'écran d'accueil, appuyez sur le bouton principal situé au centre de la partie basse de l'appareil *ou balayez vers le haut depuis le bord inférieur de l'écran*.
- 2. Balayez vers la gauche ou la droite pour parcourir les apps sur les autres pages de l'écran d'accueil.
- 3. Pour ouvrir une app, touchez son icône sur l'écran d'accueil.
- 4. Pour revenir à la première page de l'écran d'accueil, appuyez sur le bouton principal *ou balayez vers le haut depuis le bord inférieur de l'écran.*

## <span id="page-12-1"></span>**Déplacer et organiser des apps sur l'iPad et l'iPhone**

Modifiez la disposition des apps sur l'écran d'accueil, organisez-les au sein de dossiers et déplacez-les vers d'autres pages (ou écrans). Vous pouvez également réorganiser vos pages.

## <span id="page-12-2"></span>**Basculer entre les apps**

Utilisez le Dock, le sélecteur d'app ou un geste pour passer rapidement d'une app à une autre sur votre appareil. Lorsque vous rebasculez sur une app, vous pouvez revenir à l'endroit où vous vous étiez arrêté.

### <span id="page-12-3"></span>**Ouvrir une app depuis le Dock**

Dans n'importe quelle app, appuyez sur le bouton principal situé au centre de la partie basse de l'appareil *ou balayez vers le haut depuis le bord inférieur de l'écran et marquez une pause* pour afficher le Dock.

Puis touchez l'app que vous voulez utiliser. Les apps préférées se trouvent sur le côté gauche du Dock et les apps suggérées (comme celles ouvertes récemment et celles ouvertes sur votre iPad, votre iPhone ou votre Mac) apparaissent sur le côté droit.

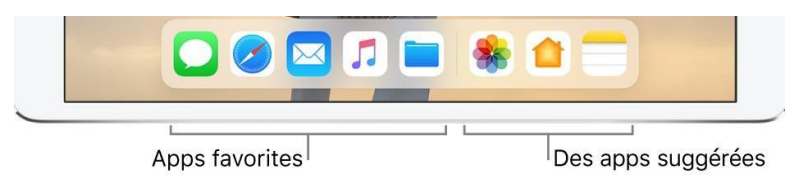

## <span id="page-13-0"></span>**Utiliser le sélecteur d'app (fenêtre multitache)**

- 1. Pour afficher toutes les apps ouvertes dans le sélecteur d'app, effectuez l'une des opérations suivantes :
	- Appuyez deux fois sur le bouton principal (modèles avec bouton principal).
	- *Balayez vers le haut depuis le bord inférieur et marquez une pause au centre de l'écran.*
	- Sur un iPhone avec Face ID : *Balayez vers le haut depuis le bord inférieur de l'écran, puis marquez une pause au centre de l'écran.*
- 2. Pour parcourir les apps ouvertes, balayez vers la droite, puis touchez l'app à utiliser.
- 3. Pour quitter une app, balayez vers le haut sur l'app que vous désirez quitter.

#### <span id="page-13-1"></span>**Passer d'une app ouverte à une autre par balayage**

- Balayez l'écran vers la gauche ou la droite avec quatre ou cinq doigts.
- Sur l'iPad Pro (11 pouces) et l'iPad Pro (12,9 pouces) (3e génération) et sur un iPhone avec Face ID, vous pouvez également balayer vers la gauche ou la droite le long du bord inférieur de l'écran.

Pour désactiver le balayage, accédez à Réglages > Général > Multitâche et Dock.

## <span id="page-13-2"></span>**Faciliter l'accès à vos apps préférées sur l'iPad et l'iPhone**

Sur l'iPad et l'iPhone, vous pouvez garder à portée de main vos apps préférées dans le Centre de contrôle ou l'affichage du jour. Les widgets de l'affichage du jour fournissent en quelques secondes des informations pertinentes sur vos apps préférées.

#### <span id="page-13-3"></span>**Ajouter ou retirer des widgets dans l'affichage du jour**

- 1. Depuis l'écran d'accueil, balayez vers la droite pour ouvrir l'affichage du jour.
- 2. Faites défiler jusqu'en bas, puis touchez Modifier.
- 3. Touchez  $\Box$  en regard du widget, puis touchez Supprimer pour retirer un widget
- 4. Touchez  $\bigoplus$  pour accéder à la galerie et sélectionner l'app à ajouter, puis touchez OK.
- 5. Faites défiler l'écran pour trouver le widget souhaité, touchez-le, puis balayez de gauche à droite pour parcourir les options de taille. Les différentes tailles affichent des informations différentes.
- 6. Lorsque vous voyez la taille souhaitée, touchez « Ajouter le widget », puis touchez OK.

### <span id="page-14-0"></span>**Personnaliser le Centre de contrôle pour inclure vos apps préférées**

Ajoutez des raccourcis vers de nombreuses apps, telles que Calculette, Notes, Dictaphone, etc.

- 1. Accédez à Réglages > Centre de contrôle > Personnaliser les commandes.
- 2. Touchez  $\bullet$  en regard de chaque app à ajouter.

#### <span id="page-14-2"></span><span id="page-14-1"></span>**Déplacer des apps sur l'écran d'accueil, dans le Dock ou sur d'autres pages**

- 1. Touchez légèrement une app et maintenez le doigt dessus jusqu'à ce que lesicônes s'animent. Si les apps ne s'animent pas, assurez-vous que vous n'appuyez pas trop fort.
- 2. Faites glisser une app vers l'un des emplacements suivants :
	- Un emplacement distinct sur la même page
	- Le Dock en bas de l'écran
	- Une autre page : faites glisser l'app vers le bord droit de l'écran. Vous devrez peut-être patienter une seconde le temps que la nouvelle page s'affiche. Les points qui apparaissent au-dessus du Dock indiquent le nombre de pages disponibles et celle qui est actuellement affichée.
- 3. Lorsque vous avez terminé, balayez vers le haut depuis le bord inférieur de l'écran ou appuyez sur le bouton principal (modèles avec bouton principal).

## <span id="page-14-3"></span>**Supprimer des apps de l'iPad et de l'iPhone**

Vous pouvez facilement supprimer des apps de l'iPad et l'iPhone. Si vous changez d'avis, vous pouvez les télécharger de nouveau ultérieurement de Apple store.

### <span id="page-14-4"></span>**Supprimer des apps de l'écran d'accueil**

- 1. Sur l'écran d'accueil, touchez une app et maintenez le doigt dessus jusqu'à ce que les icônes des apps s'animent.
- 2. Touchez  $\left\{ \mathbf{\times} \right\}$  sur l'app que vous souhaitez supprimer, puis touchez Supprimer.
- 3. Lorsque vous avez terminé, balayez vers le haut depuis le bord inférieur de l'écran ou appuyez sur le bouton principal (modèles avec bouton principal).

Si vous changez d'avis, vous pouvez [télécharger de nouveau les apps q](https://support.apple.com/fr-ca/guide/ipad/ipadee10c6e7/12.0/ios/12.0)ue vous avez supprimées.

## <span id="page-15-0"></span>**Modifier les réglages de l'iPad et l'iPhone**

Utilisez l'app Réglages (située sur l'écran d'accueil) pour configurer et personnaliser les réglages de votre iPad. Définissez votre langue et votre région, modifiez le nom de votre iPad, choisissez des sons différents pour les notifications, etc.

## <span id="page-15-1"></span>**Régler la date et l'heure**

Par défaut, la date et l'heure, qui sont visibles sur l'écran verrouillé, sont automatiquement réglées en fonction de votre localisation. Si elles sont incorrectes, vous pouvez les modifier.

- 1. Accédez à Réglages > Général > Date et heure.
- 2. Activez l'une des options suivantes :
	- *Réglage automatique :* L'iPad et l'iPhone recherche la bonne heure sur le réseau et la met à jour au fuseau horaire dans lequel vous vous trouvez.
	- *Affichage 24h :* L'iPad et l'iPhone affiche les heures selon le format 24 heures (cette fonction n'est pas disponible dans toutes les régions).

## <span id="page-15-2"></span>**Définir la langue et la région**

- 1. Accédez à Réglages > Général > Langue et région.
- 2. Définissez les réglages suivants :
	- La langue de l'iPad et l'iPhone
	- La région
	- Le format du calendrier ou l'unité de température (Celsius ou Fahrenheit)

Pour ajouter un clavier, accédez à Réglages > Général > Clavier > Claviers.

#### <span id="page-15-3"></span>**Modifier le nom de votre iPad ou de votre iPhone**

Le nom de votre iPad est utilisé par iTunes, iCloud, AirDrop et la fonction de partage de connexion.

- 1. Accédez à Réglages > Général > Informations > Nom.
- 2. Touchez le cadre, saisissez un nouveau nom, puis touchez OK.

#### **Manipuler plus facilement votre iPad ou votre iPhone**

- 1. Accédez à Réglages > Général > Gestes.
- 2. Activez les différents balayages de l'écran afin de passer rapidement d'une app. à une autre, de faire une capture d'écran ou de rédiger une note rapide.

#### <span id="page-16-0"></span>**Configurer des comptes de messagerie, de contacts et de calendrier**

En plus des apps qui sont fournies avec l'iPad et l'iPhone et que vous utilisez avec iCloud, l'iPad et l'iPhone fonctionne avec Microsoft Exchange et beaucoup d'autres services en ligne connus de messagerie, de gestion de contacts et de calendrier.

- 1. Accédez à Réglages > Mots de passe et comptes > Ajouter un compte.
- 2. Pour ajouter un compte de messagerie, touchez un service de messagerie, par exemple Google, Y[ahoo ou Aol.com,](http://aol.com/) puis saisissez les identifiants de connexion de votre compte de messagerie.

## <span id="page-16-1"></span>**Modifier/verrouiller l'orientation de l'écran de l'appareil**

De nombreuses apps vous proposent un affichage différent lorsque vous faites pivoter l'iPad. Vous pouvez verrouiller l'orientation de l'écran afin que celle-ci reste la même lorsque vous faites pivoter l'iPad et l'iPhone.

Ouvrez le Centre de contrôle, puis touchez le bouton Cadenas avec une flèche circulaire.

Lorsque l'orientation de l'écran est verrouillée, le bouton Cadenas avec une flèche circulaire LJHG apparaît dans la barre d'état.

## <span id="page-16-2"></span>**Changer de fond d'écran sur l'iPad et l'iPhone**

Sur l'iPad et l'iPhone, définissez une image ou une photo comme fond d'écran de l'écran verrouillé ou de l'écran d'accueil. Choisissez parmi des images dynamiques et statiques.

### <span id="page-16-3"></span>**Changer de fond d'écran**

- 1. Accédez à Réglages > Fond d'écran > Choisir un nouveau fond d'écran.
- 2. Effectuez l'une des opérations suivantes :
	- Choisissez une image prédéfinie dans l'un des groupes en haut de l'écran (Dynamique, Image, etc.).
	- Sélectionnez une de vos photos (touchez un album, puis touchez la photo).

Pour repositionner l'image que vous avez sélectionnée, écartez vos doigts pour agrandir l'image, puis faites-la glisser pour la déplacer. Pincez en resserrant vos doigts pour réduire l'image.

3. Touchez l'une des options suivantes pour choisir où afficher le nouveau fond d'écran : Écran verrouillé Écran d'accueil Les deux

[Voici tous les fonds d'écran originaux de Apple pour iPhone et iPad](https://iphonesoft.fr/2019/08/21/fonds-ecran-apple-iphone-ipad)

## <span id="page-17-1"></span><span id="page-17-0"></span>**Ajuster les couleurs et la Affichage et luminosité de l'écran de l'iPad et l'iPhone**

Sur l'iPad et l'iPhone, assombrissez l'écran pour économiser la batterie, et utilisez la fonction Night Shift pour afficher des couleurs plus chaudes lorsqu'il fait nuit et rendre ainsi la vue de l'écran plus agréable à vos yeux. Sur les modèles pris en charge, utilisez True Tone pour adapter automatiquement la couleur et l'intensité de l'écran à la Affichage et luminosité de votre environnement.

## <span id="page-17-2"></span>**Ajuster manuellement l'affichage et la luminosité de l'écran**

Pour assombrir ou éclaircir l'écran, effectuez l'une des opérations suivantes :

- Ouvrez le centre de contrôle, puis faites glisser le curseur Affichage et luminosité .
- Accédez à Réglages > Affichage et Affichage et luminosité et affichage, puis faites glisser le curseur Affichage et luminosité .

#### <span id="page-17-3"></span>**Ajuster automatiquement l'affichage et la luminosité de l'écran en fonction de la luminosité actuelle à l'aide du capteur de lumière ambiante intégré.**

- 1. Accédez à Réglages > Accessibilité.
- 2. Touchez Affichage et taille du texte, puis activez Réglage automatique.

#### <span id="page-17-4"></span>**Activation automatique du mode sombre ou de Night Shift**

Utilisez le mode sombre ou la fonction Night Shift pour afficher des couleurs plus chaudes lorsqu'il fait nuit et rendre ainsi la vue de l'écran plus agréable à vos yeux.

- 1. Pour le mode sombre : Accédez à Réglages > Affichage et luminosité et affichage > Claire/sombre > Automatique et choisir l'option Du coucher au lever).
- 2. Pour ajuster l'équilibre des couleurs, faites glisser le curseur sous Chaleur des couleurs pour obtenir des couleurs plus chaudes ou plus froides.
- 3. Pour Night shift : Accédez à Réglages > Affichage et luminosité et affichage > Night shift > Programmé
- 4. Touchez Du, puis sélectionnez Du coucher au lever du soleil ou Programmation personnalisée.

## <span id="page-18-0"></span>**Activer et désactiver manuellement le mode sombre ou Night Shift**

Vous pouvez activer manuellement le mode Sombre ou la fonction Night Shift. Cela peut s'avérer utile lorsque vous êtes dans une pièce peu éclairée pendant la journée.

Ouvrez le Centre de contrôle, touchez le curseur Affichage et luminosité et maintenez le doigt dessus, puis touchez le bouton Mode Sombre ou Night Shift.

## <span id="page-18-1"></span>**Agrandir le contenu à l'écran sur l'iPad et l'iPhone avec Zoom de l'écran**

Sur l'iPad Pro (12,9 pouces), vous pouvez agrandir le contenu affiché à l'écran.

- 1. Accédez à Réglages > Affichage et luminosité et affichage.
- 2. Touchez Affichage (sous Zoom de l'écran), choisissez Agrandi, puis touchez Définir.

## <span id="page-18-2"></span>**Prendre une photo de l'écran sur l'iPad et l'iPhone**

Vous pouvez prendre une photo de l'écran, tel qu'il s'affiche.

### <span id="page-18-3"></span>**Prendre une capture d'écran**

- 1. Effectuez l'une des opérations suivantes :
	- *Modèles avec bouton principal :* Appuyez simultanément sur le bouton supérieur et le bouton principal, puis relâchez-les.
	- *Autres modèles :* Appuyez simultanément sur le bouton supérieur et le bouton d'augmentation du volume, puis relâchez-les.
	- 2 Touchez l'image miniature de la capture d'écran affichée dans le coin inférieur gauche si vous désirez modifier celle-ci, puis touchez OK.
	- 3 Choisissez Enregistrer dans Photos, Enregistrer dans fichiers ou Supprimer la capture d'écran.

Si vous ne modifier pas votre capture d'écran, elle se retrouve automatiquement dans l'app Photos.

**Astuce :** pour créer rapidement un fichier PDF à partir d'un document, d'une page web ou d'un e-mail, prenez une capture d'écran, touchez la vignette, puis appuyez sur OK et sur « Enregistrer dans Fichiers ». Ouvrez ensuite l'application Fichiers et allez au dossier Photos pour afficher votre capture d'écran. Appuyez de façon prolongée sur la capture d'écran et sélectionnez l'option « Créer un PDF »

## <span id="page-19-0"></span>**Régler le volume et le son de l'iPad et l'iPhone**

Utilisez les boutons de volume sur le côté de l'iPad et l'iPhone pour ajuster le volume audio des morceaux et autres contenus multimédias, ainsi que des alertes et des effets sonores.

Vous pouvez utiliser le Centre de contrôle pour désactiver le son des alertes et notifications sonores. La fonctionnalité Ne pas déranger ne désactive pas le son de la musique, des podcasts, des films et des séries TV.

#### <span id="page-19-1"></span>**Verrouiller le volume de la sonnerie et des alertes**

Accédez à Réglages > Sons, puis désactivez Utiliser les boutons.

*Remarque :* pour limiter le volume sur un casque ou des écouteurs, accédez à Réglages > Musique > Volume maximum, puis utilisez le curseur pour régler le volume maximum. Pour empêcher la modification du volume maximum, accédez à Réglages > Général > Restrictions > Volume maximum.

### <span id="page-19-2"></span>**Régler le volume dans le Centre de contrôle**

Lorsque l'iPad et l'iPhone est verrouillé ou lorsque vous utilisez une autre app, vous pouvez régler le volume dans le Centre de contrôle. Ouvrez le Centre de contrôle, puis faites glisser le curseur Volume..

## <span id="page-19-3"></span>**Couper le son**

Maintenez enfoncé le bouton de réduction du volume ou utilisez le bouton Sonnerie/Silence situé du coté latéral gauche du iPhone.

### <span id="page-19-4"></span>**Ignorer temporairement les appels, les alertes et les notifications**

Ouvrez le Centre de contrôle, puis touchez le bouton Ne pas déranger sur l'iPad et l'iPhone.

## <span id="page-19-5"></span>**Modifier ou désactiver les sons de l'iPad et l'iPhone**

Dans Réglages, modifiez ou désactivez les sons qu'émet l'iPad et l'iPhone lorsque vous recevez un appel, un message, un e-mail, un rappel ou tout autre type de notification.

Pour ignorer temporairement les appels entrants, les alertes et les effets sonores, activez l'option Ne pas déranger. **Astuce :** si vous n'entendez pas ou ne voyez pas les appels entrants, ouvrez le Centre de contrôle, puis vérifiez si l'option Ne pas déranger est activée.

### <span id="page-19-6"></span>**Définir les options de son**

Définissez des options telles que les sons d'alerte et les sonneries, ainsi que leur volume.

- 1. Accédez à Réglages > Sons.
- 2. Faites glisser le curseur pour régler le volume de la sonnerie et des alertes.
- 3. Touchez Sonnerie, ainsi que d'autres options pour choisir des sons de sonnerie et d'alerte.

Page **12** sur **35**

## <span id="page-20-0"></span>**Comprendre la signification des icônes d'état**

Les icônes de la barre d'état située en haut de l'écran donnent des infos sur l'iPad

et l'iPhone :

**Signification Icône d'état Wi-Fi** L'iPad et l'iPhone est connecté à un réseau Wi-Fi. Le nombre de barres est proportionnel à la qualité de la connexion. all **Signal cellulaire** L'iPad et l'iPhone (modèle Wi-Fi + Cellular) est situé à portée du réseau cellulaire. Si aucun signal n'est détecté, « Réseau indisp. » apparaît. D **Mode Avion** Le mode Avion est activé. Les fonctionnalités avec fil sont disponibles, mais celles sans fil sont peut-être désactivées.. **Activité** Il y a une activité réseau (ou un autre type d'activité). Certaines apps tierces utilisent cette icône pour indiquer l'activité d'une app. **Verrouillage** L'iPad et l'iPhone est verrouillé. **Ne pas déranger** Ne pas déranger est activé. **Verrouillage de l'orientation** L'orientation de l'écran est verrouillée.. **Service de localisation** Une app utilise le service de localisation.. **Alarme** Une alarme est réglée.. **Batterie** Indique le niveau de la batterie ou l'état de la charge..

## <span id="page-21-0"></span>**Si votre iPad ou votre iPhone ne fonctionne pas**

Il peut arriver que votre appareil ne parvienne pas à démarrer complètement, Il se peut également que son écran soit complètement noire, se fige et ne réponde plus lorsque vous le touchez ou utilisez des boutons. Suivez les étapes suivantes pour résoudre ces problèmes.

### **Si l'écran est noir**

<span id="page-21-1"></span>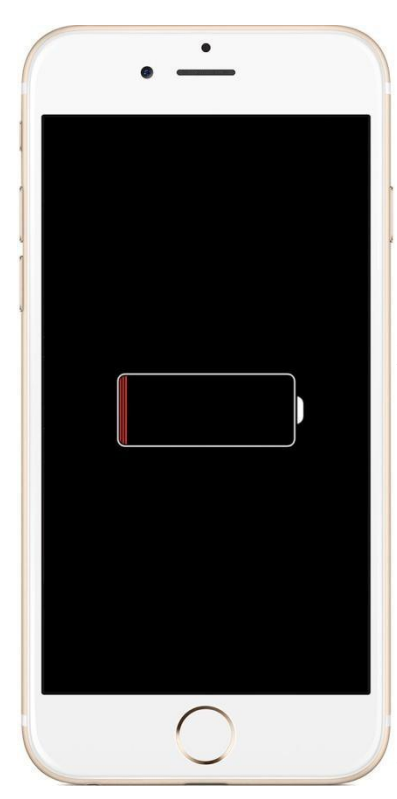

Branchez votre appareil et laissez-le se recharger.

L'écran de charge doit s'afficher après quelques minutes.

S'il n'apparaît pas ou s'il vous est indiqué de brancher l'appareil, vérifiez l'état de la prise, du câble USB et de l'adaptateur secteur. Assurez- vous que les câbles sont fermement connectés, et que les divers éléments ne présentent aucun dommage ni de corps étrangers Essayez d'utiliser un autre câble USB ou adaptateur secteur.

### <span id="page-21-2"></span>**Si l'écran est figé sur une application**

Fermer l'application sur laquelle l'écran est bloqué, pour ce faire : Appuyer deux fois sur le bouton principal situé au centre de la partie basse de l'appareil *ou balayer vers le haut depuis le bord inférieur de l'écran* pour afficher le sélecteur d'app. Appuyez ensuite sur l'application fautive et poussez celle-ci vers le haut de l'écran jusqu'à ce qu'elle disparaisse.

## <span id="page-21-3"></span>**Si l'appareil ne répond plus à aucune commande**

Essayer de d'éteindre l'appareil et de le rallumer

Les données qui y sont actuellement stockées ne sont pas supprimées.

Pour éteindre l'appareil, appuyez sur le bouton Marche/Arrêt *ou appuyez sur le bouton de diminution du volume et sur le bouton Marche/Arrêt* et maintenez enfoncé(s) jusqu'à ce jusqu'à ce que le curseur Éteindre apparaissent, puis faites glisser le curseur vers la droite pour éteindre l'appareil.

Pour rallumer l'appareil: appuyez sur le bouton Marche/Veille pendant au moins cinq secondes, et ce jusqu'à ce que le logo Apple apparaisse et relâchez le bouton.

## <span id="page-22-0"></span>**Comment sauvegarder les données de votre iPhone, iPad ou iPod touch**

La création de sauvegardes vous permet de garder à disposition une copie de vos données si vous devez remplacer votre iPhone, iPad ou iPod touch, notamment si celui-ci est perdu ou endommagé.

#### **Comment sauvegarder avec iCloud**

- <span id="page-22-1"></span>1. Assurez vous que votre [appareil est connecté à un réseau](https://support.apple.com/fr-fr/HT202639) Wi-Fi.
- 2. Allez dans Réglages > [votre nom], puis touchez iCloud.
- 3. Touchez Sauvegarde iCloud. Une sauvegarde automatique des données de votre appareil s'effectuera dorénavant à chaque fois que vous brancherez votre appareil à une source d'alimentation électrique.

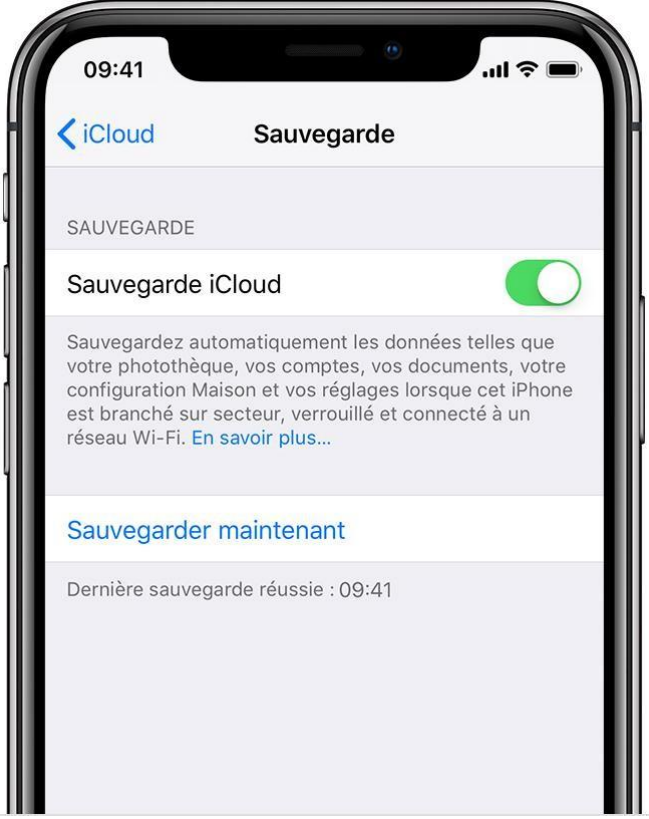

4. Touchez Sauvegarder maintenant. Restez connecté au réseau Wi-Fi jusqu'à la fin de l'opération. Vous pouvez consulter l'avancement et confirmer que la sauvegarde est terminée. Accédez à Réglages > [votre nom] > iCloud > Sauvegarde iCloud. La date et l'heure de votre dernière sauvegarde sont affichées sous Sauvegarder maintenant.

## <span id="page-23-0"></span>**Utiliser l'iPad et l'iPhone pour rechercher du contenu**

Lorsque vous effectuez une recherche sur votre iPad, vous obtenez des résultats provenant d'Internet, de différents médias ou contenus sur votre iPad, d'iTunes, de l'App Store et de vos apps, comme Plans et Contacts. La fonction Rechercher, qui s'appuie sur la technologie Siri, offre des suggestions et actualise les résultats au fur et à mesure de votre saisie. Dans Réglages, vous pouvez indiquer quelles apps vous souhaitez inclure dans vos résultats de recherche.

#### <span id="page-23-1"></span>**Effectuer une recherche avec l'iPad et l'iPhone**

- 1. Balayez vers le bas depuis le milieu de l'écran d'accueil.
- 2. Touchez le champ de recherche, puis saisissez le texte à rechercher.
- 3. Effectuez l'une des opérations suivantes : Poussez du doigt la fenêtre des résultats vers le haut.
	- *Pour masquer le clavier et afficher plus de résultats à l'écran :*
	- *Pour ouvrir une app suggérée :* Touchez-la.
	- Pour obtenir plus d'informations à propos d'une suggestion : Touchez-la, puis touchez un des résultats pour l'ouvrir.
	- *Pour lancer une nouvelle recherche* : Touchez  $\otimes$  dans le champ de recherche.

## <span id="page-23-2"></span>**Connecter l'iPad et l'iPhone à un réseau Wi-Fi**

- 1. Accédez à Réglages > Wi-Fi, puis activez Wi-Fi.
- 2. Touchez l'une des opérations suivantes :
	- *Un réseau :* Si nécessaire, saisissez le mot de passe..

Si s'affiche en haut de l'écran, cela signifie que l'iPad et l'iPhone est connecté à un réseau Wi-Fi.

## <span id="page-23-3"></span>**Connecter l'iPhone à un réseau cellulaire**

Votre iPhone peut se connecter au réseau de données cellulaires de votre opérateur si aucun réseau Wi-Fi n'est disponible. Pour activer cette fonction, accédez à Réglages  $\bullet$  > Données cellulaires. Vérifiez que l'option Données cellulaires est activée. Sur les [modèles avec double](https://support.apple.com/fr-fr/guide/iphone/aside/iphb1759eccd/14.0/ios/14.0)  [SIM,](https://support.apple.com/fr-fr/guide/iphone/aside/iphb1759eccd/14.0/ios/14.0) touchez Données cellulaires, puis vérifiez la ligne sélectionnée. Vous ne pouvez choisir qu'une seule ligne pour les données cellulaires.

*P.S. : Assurez vous de bien désactiver votre réseau de données cellulaires après chaque utilisation afin de ne pas l'utiliser à votre insu lorsqu'un réseau Wi-Fi est disponible.* 

## <span id="page-24-0"></span>**Surfer sur le Web à l'aide de Safari sur l'iPad et l'iPhone**

Avec le navigateur web Safari  $\Box$ , parcourez le web, ajoutez des pages web à la liste de lecture pour les lire plus tard et ajoutez des icônes de page à l'écran d'accueil pour un accès rapide.

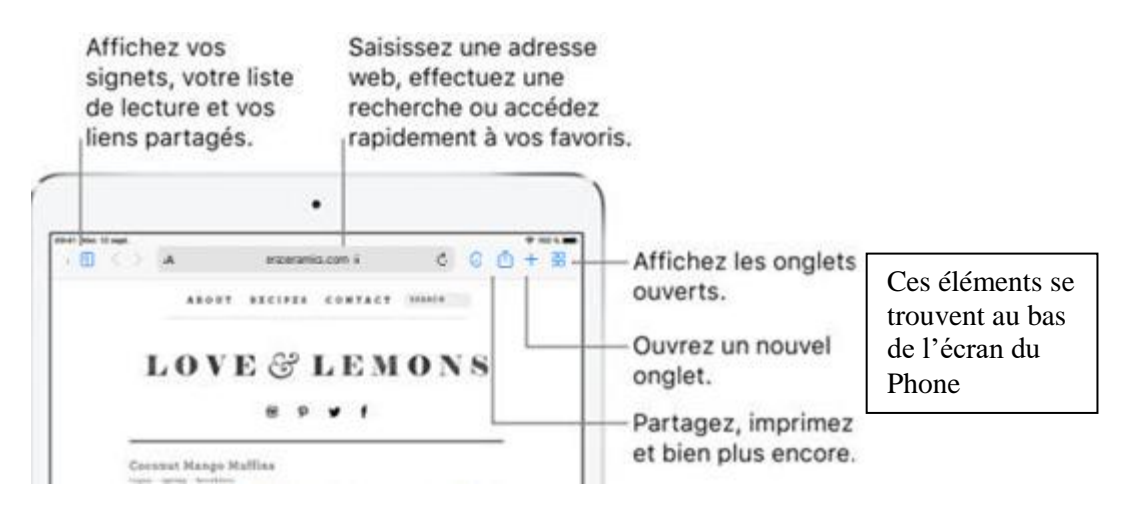

#### <span id="page-24-1"></span>**Consulter des sites web avec Safari**

Vous pouvez facilement parcourir une page web en quelques touchers.

- *Pour revenir en haut de la page :* Touchez deux fois le bord supérieur de l'écran pour revenir rapidement en haut d'une longue page.
- *Pour afficher plus de contenu de la page actuelle :* Faites pivoter l'iPad et l'iPhone en orientation paysage.
- *Pour actualiser la page* : Touchez en regard de l'adresse dans le champ de recherche.
- *Pour conserver le texte d'une page* : Touchez  $\Box$  puis sur Options, sur Pdf et sur Retour sélectionnez Enr. dans Fichiers, créer vous un nouveau dossier et appuyez sur Enregistrer

## <span id="page-24-2"></span>**Rechercher des sites web à l'aide de Safari**

Dans l'app Safari , saisissez une URL ou un terme de recherche pour rechercher des sites web ou des informations spécifiques.

#### **Choisir un moteur de recherche**

<span id="page-24-3"></span>Accédez à Réglages > Safari > Moteur de recherche.

### <span id="page-25-0"></span>**Effectuer des recherches sur le Web**

- 1. Saisissez une URL ou un terme de recherche dans le champ de recherche situé en haut de la page.
- 2. Touchez une suggestion de recherche, ou touchez OK sur le clavier pour rechercher l'expression exacte que vous avez saisie.

Si vous ne voulez pas afficher les termes de recherche suggérés, accédez à Réglages > Safari, puis désactivez Suggestions moteur de rech. (sous Rechercher).

#### <span id="page-25-1"></span>**Effectuer rapidement une recherche sur un site déjà consulté**

Saisissez le nom du site, suivi de votre terme de recherche. Par exemple, saisissez « wiki einstein » pour effectuer une recherche sur Einstein dans Wikipédia.

Pour activer ou désactiver cette fonctionnalité, accédez à Réglages > Safari, Recherche rapide de site web.

#### **Effectuer une recherche sur une page**

Vous pouvez rechercher un mot ou une expression spécifique sur une page.

- 1. Touchez  $\Box$ , puis touchez Rechercher dans la page.
- 2. Saisissez le mot ou l'expression dans le champ de recherche.
- $3.$  Touchez  $\vee$  pour trouver d'autres occurrences.

#### <span id="page-25-2"></span>**Modifier la taille du texte, l'affichage et les réglages de site web**

Utilisez le menu Présentation pour augmenter ou diminuer la taille du texte, basculer sur le lecteur, indiquer des restrictions de confidentialité et plus encore.

Pour ouvrir le menu Présentation, touchez  $AA$  à gauche du champ de recherche, puis effectuez une des opérations suivantes :

- *Pour modifier la taille de la police :* Touchez le symbole A de grande taille pour augmenter la taille de la police ou le A de petite taille pour la réduire.
- *Pour traduire le contenu de la page :* Touchez « Traduire le site Web »

Pour revenir à la page d'origine, touchez à nouveau sur  $AA$  et sur Afficher l'original.

 *Pour afficher la page web sans publicités ni menus de navigation :* Touchez « Afficher le lecteur ». Les utilisateurs de iOS 12 doivent toucher  $\equiv$  au lieu de AA.

Pour revenir à la page complète, touchez à nouveau sur  $\equiv$  ou sur AA (Masquer le lecteur). *Remarque :* l'icône ne s'affiche que si Lecteur est disponible pour la page consultée

### <span id="page-26-0"></span>**Partager le texte d'un article et le lien vers celui-ci**

Touchez **Pendant** la consultation de la page dans Lecteur.

#### **Ouvrir les liens tout en conservant la page active ouverte**

Accédez à Réglages > Safari > Ouvrir les liens > Nouvel onglet.

#### <span id="page-26-1"></span>**Afficher l'aperçu du lien**

Maintenez le doigt sur un lien dans Safari pour afficher l'URL et /ou l'aperçu du lien sans ouvrir la page. Pour ouvrir le lien tout en conservant l'accès de la page actuelle active en arrière plan, touchez la fenêtre de l'aperçu ou choisissez **Ouvrir dans un nouvel onglet**.

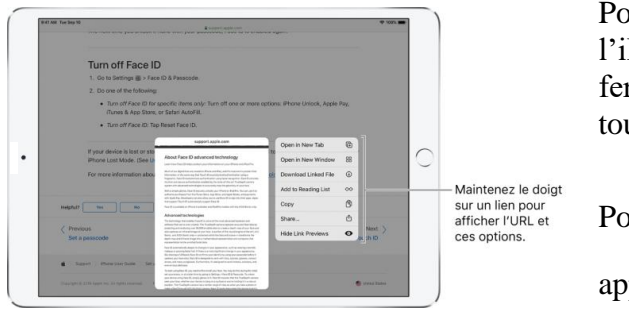

Pour réduire l'affichage de l'aperçu sur l'iPhone, appuyez sur Masquer l'aperçu. Pour fermer l'aperçu et rester sur la page active, touchez hors de la fenêtre de l'aperçu.

Pour afficher les pages actives en arrière plan,

appuyez sur  $\Box$  puis touchez à l'onglet contenant la page souhaitée.

Pour fermer l'onglet d'une page en arrière plan, appuyez sur le (X) figurant dans le coin supérieur droit de l'onglet. Il vous sera aussi possible de supprimer tous les onglets en appuyant de façon prolongée sur le bouton Ok et en appuyant sur Fermer les xxx onglets.

### <span id="page-26-2"></span>**Afficher deux pages côte à côte avec son iPad**

Que l'iPad soit en orientation portrait ou paysage, en maintenant le doigt sur un lien, vous pouvez :

- *Ouvrir dans une nouvelle fenêtre :* La nouvelle page s'affichera au coté de la page actuelle de façon à vous permettre de voir les deux pages simultanément.
- *Fermer une des deux fenêtres affichées côte à côte :* Faites glisser l'onglet vers la gauche ou vers la droite depuis la barre centrale des onglets.

## <span id="page-27-0"></span>**Ajouter un signet à vos pages web préférées dans Safari sur l'iPad et l'iPhone**

Dans l'app Safari , ajoutez des signets à des sites web et ajoutez-les aux favoris pour les consulter de nouveau plus tard, en toute simplicité.

#### <span id="page-27-1"></span>**Ajouter un signet à la page active**

- 1. Touchez  $\bigcup$  à droite du champ d'adresse.
- 2. Touchez « Ajouter un signet ».

#### <span id="page-27-2"></span>**Afficher et organiser les signets**

- 1. Touchez  $\boxed{\equiv}$ , puis touchez Signets.
- 2. Pour créer un dossier ou pour supprimer, renommer ou réorganiser des signets, touchez Modifier.
- 3. Touchez OK pour enregistrer vos modifications.

#### <span id="page-27-3"></span>**Ajouter une page web aux favoris**

Ouvrez la page, touchez  $\bigcup_{n=1}^{\infty}$ , puis touchez « Ajouter aux favoris ».

#### <span id="page-27-4"></span>**Modifier les favoris**

1. Touchez  $\Box$ , puis touchez Signets.

2. Touchez Favoris, puis Modifier pour supprimer, renommer ou réorganiser vos favoris.

#### <span id="page-27-5"></span>**Ajouter l'icône de la page active à son écran d'accueil**

Pour accéder rapidement à la page depuis votre écran d'accueil, touchez  $\Box$ , puis touchez Sur l'écran d'accueil. L'icône apparaît uniquement sur l'appareil sur lequel vous l'avez ajoutée.

#### <span id="page-27-6"></span>**Bloquer les fenêtres intruses**

Accédez à Réglages > Safari, puis activez Bloquer les fenêtres intruses

## <span id="page-28-0"></span>**Surfer sur le Web de manière privée dans Safari sur l'iPad et l'iPhone**

Vous pouvez ajuster les réglages de l'app Safari pour ne pas communiquer vos activités de navigation et vous protéger des sites web malveillants.

#### <span id="page-28-1"></span>**Contrôler les réglages de confidentialité et de sécurité pour Safari**

Accédez à Réglages > Safari, puis, sous Confidentialité et sécurité, activez ou désactivez une ou plusieurs des options suivantes :

- *Empêcher le suivi intersite :* Par défaut, Safari limite les données et les cookies tiers. Désactivez cette option pour autoriser le suivi entre les sites.
- *Bloquer tous les cookies :* Pour empêcher les sites web d'ajouter des cookies sur votre iPad, accédez à Réglages > Safari, puis activez Bloquer tous les cookies. Pour supprimer les cookies déjà présents sur votre iPad, accédez à Réglages > Safari > Effacer historique, données de site.
- *Ne pas suivre mes activités :* Restez vigilant : un site web peut choisir de ne pas honorer votre demande.
- *Alerte si site web frauduleux :* Safari affiche un avertissement si vous consultez un site web suspecté d'hameçonnage.

*Remarque :* un avertissement apparaît dans le champ de recherche de Safari si vous consultez un site web non sécurisé.

#### <span id="page-28-2"></span>**Effacer l'historique et les données de navigation**

Accédez à Réglages > Safari > Effacer historique, données de site.

#### <span id="page-28-3"></span>**Consulter des sites sans qu'ils apparaissent dans l'historique**

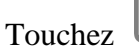

 $\overline{CD}$  Ou  $\overline{CD}$  Onglet ou  $\overline{CD}$ , puis touchez Privée.

Lorsque Navigation privée est activée, le fond d'écran de Safari est noir au lieu d'être blanc et les sites que vous consultez n'apparaissent pas dans Historique sur votre iPad ni dans la liste des onglets sur vos autres appareils.

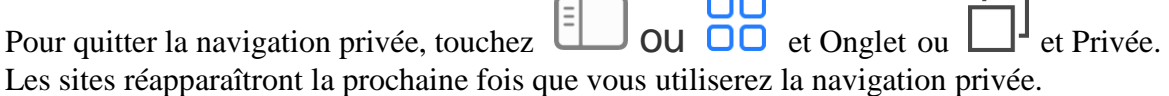

## <span id="page-29-0"></span>**Saisir et modifier du texte sur l'iPad et l'iPhone**

L'iPad et l'iPhone dispose de nombreuses apps vous permettant de saisir du texte, par exemple Contacts, Messages, Notes ou encore Mail. Utilisez le clavier à l'écran pour saisir des informations dans les champs de texte. Touchez un champ de texte pour voir apparaître le clavier, puis touchez les lettres pour saisir votre texte.

Vous pouvez également reposer vos doigts sur le clavier affiché à l'écran, puis débuter la saisie normalement. La position des touches s'adapte imperceptiblement aux endroits où vos doigts se sont posés. Si vous arrêtez la saisie, l'emplacement des touches est réinitialisé après deux secondes (sur les [modèles pris en charge\)](https://support.apple.com/fr-ca/guide/ipad/aside/ipadc167726a/12.0/ios/12.0).

*Remarque :* la barre de raccourcis varie d'une app à l'autre. Les fonctionnalités décrites ici peuvent ne pas être disponibles dans toutes les apps.

### <span id="page-29-1"></span>**Saisir du texte à l'aide du clavier à l'écran**

Dans n'importe quelle app permettant de saisir du texte, ouvrez le clavier à l'écran en touchant un champ de texte. Appuyez ensuite sur les touches pour saisir du texte.

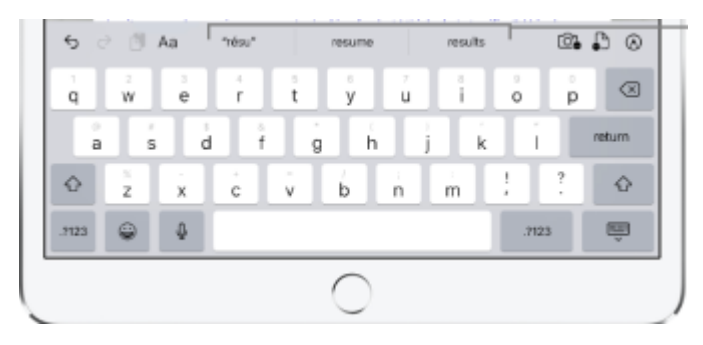

Pendant que vous saisissez du texte, vous pouvez effectuer l'une des opérations suivantes :

- *Pour écrire en lettres majuscules :* Touchez Maj ou appuyez sur la touche Maj et glissez vers une lettre sans décoller votre doigt.
- *Pour activer Verrouillage des majuscules :* Touchez deux fois Maj.
- Pour terminer rapidement une phrase avec un point et une espace : Touchez deux fois la barre d'espace.
- *Pour saisir des chiffres, des signes de ponctuation ou des symboles :* Touchez la touche des chiffres  $.2123$  ou la touche symboles  $\#+$
- *Pour annuler la dernière modification :* Touchez .
- *Pour insérer un Emoji* : Touchez  $\bigodot$  ou  $\bigoplus$  pour passer au clavier Emoji.
- *Pour saisir des lettres accentuées ou d'autres caractères secondaires :* Maintenez le doigt sur une touche, puis faites glisser pour choisir l'une des options.

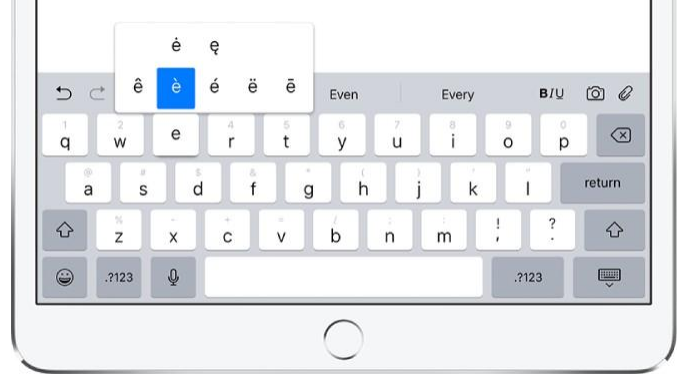

#### <span id="page-30-0"></span>**Utiliser le clavier dissocié, détaché ou flottant du iPad**

Vous pouvez saisir du texte sur clavier dissocié situé au bas de l'écran, un clavier détaché situé au milieu de l'écran ou un clavier ou flottant sur l'écran.

Lorsque les claviers dissocié, détaché et flottant sont activés dans Réglages > Général > Clavier, appuyez sur la touche clavier et glissez votre doigt sur le format de clavier désiré.

Si vous désirez revenir au clavier complet au bas de l'écran, vous devrez appuyer sur la touche clavier et glisser votre doigt sur Ancrer et réunir ou

Fusionner dans le cas du clavier **dissocié** ou Dock pour le clavier **détaché**. Vous devrez toutefois agrandir de vos doigts le clavier **flottant** pour revenir au clavier complet au bas de l'écran en l'absence de la touche clavier.

Pour masquer le clavier à l'écran,

touchez la touche Clavier vous devrez ensuite appuyer dans le zone de texte pour afficher le clavier complet au bas de l'écran

### <span id="page-30-1"></span>**Corriger l'orthographe**

Lorsque vous saisissez du texte, si vous voyez qu'un mot est souligné en rouge, vous pouvez le corriger.

- 1. Touchez le mot souligné pour afficher des suggestions de correction.
- 2. Touchez une suggestion pour remplacer le mot souligné.

Si la forme correcte de ce mot n'apparaît pas, saisissez-la.

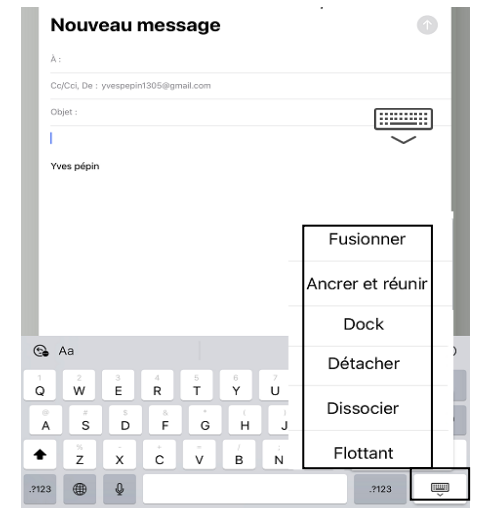

### <span id="page-31-0"></span>**Définir les options de saisie**

Vous pouvez activer ou désactiver des fonctionnalités de saisie, telles que la vérification orthographique.

- 1. Lorsque vous saisissez du texte à l'aide du clavier à l'écran, maintenez le doigt sur  $\bigcirc$  ou  $\bigcirc$  , puis faites-le glisser jusqu'à Réglages Clavier, ou accédez à  $\text{Réglages}$   $\textcircled{S}$  > Général > Clavier.
- 2. Activez ou désactivez des options de saisie, par exemple Majuscules autom., Correction autom. et Orthographe.

### <span id="page-31-1"></span>**Sélectionner et modifier du texte**

Pour insérer du texte ou remplacer un texte existant, effectuez l'une des opérations suivantes :

 *Pour placer le point d'insertion à l'endroit où vous souhaitez saisir du texte :* Maintenez le doigt sur l'emplacement pour agrandir le texte, faites glisser le point d'insertion à l'endroit souhaité, puis commencez à saisir du texte .

**Astuce :** Dans le cas d'un long texte, appuyez sur la barre d'espacement du clavier et glissez votre doigt sur le texte afin de dérouler ce dernier vers bas et accéder ainsi à la portion de texte caché sous le clavier.

- *Pour sélectionner le texte à remplacer :*  Placez le point d'insertion tel que décrit cidessus, puis soulevez votre doigt. Dans le menu qui s'affiche, touchez un mot ou tout le texte pour le sélectionner, puis faites glisser les poignées pour sélectionner plus ou moins de texte. Saisissez des caractères pour remplacer le texte sélectionné.
- *Pour sélectionner le texte à modifier :*  Touchez le point d'insertion afin d'afficher les options de sélection, ou touchez deux fois un mot pour le sélectionner, faites glisser les poignées pour sélectionner plus

ou moins de texte, puis touchez  $\triangleright$  pour afficher toutes les options disponibles :

an santi se waarsic Non **Highota** and everyone had a great time! The proceeds will be put to good use -- we couldn't have done it without you and everyone on the team. Thank you againt Touchez le texte sélectionné<sup>1</sup>

pour afficher des options.

- Touchez Couper, Copier ou Coller.
- Touchez B/I/U pour mettre en forme le texte sélectionné.
- Touchez Remplacer pour afficher les suggestions de remplacement de texte
- Touchez Traduire pour obtenir une traduction du texte sélectionné.

## <span id="page-32-0"></span>**Écrire un e-mail dans Mail sur l'iPad et l'iPhone**

Utilisez l'app Mail pour rester en contact avec des amis, votre famille et des collègues. Vous pouvez envoyer et recevoir des photos, des vidéos, des dessins, des documents, etc.

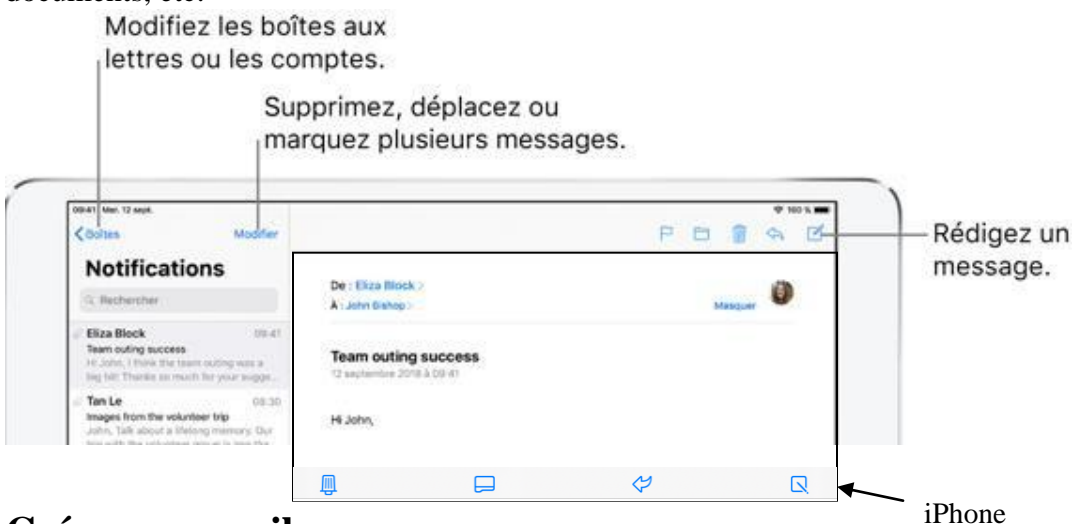

#### <span id="page-32-1"></span>**Créer un e-mail**

Touchez  $\Box$ . Touchez et maintenez le doigt sur un brouillon que vous avez enregistré pour l'afficher.

### <span id="page-32-2"></span>**Ajouter des pièces jointes à un e-mail**

Touchez deux fois le corps de l'e-mail, touchez Ajouter une pièce jointe, puis sélectionnez un document dans [Fichiers.](https://support.apple.com/fr-ca/guide/ipad/ipad49b77901/12.0/ios/12.0)

Vous pouvez également glisser et déposer un fichier pour le joindre à votre e-mail. Consultez [Déplacer des éléments avec l'option Glisser et déposer sur l'iPad et](https://support.apple.com/fr-ca/guide/ipad/ipadaa83b207/12.0/ios/12.0)  [l'iPhone.](https://support.apple.com/fr-ca/guide/ipad/ipadaa83b207/12.0/ios/12.0)

### <span id="page-32-3"></span>**Répondre à un e-mail**

1. Touchez l'e-mail, touchez  $\sum$ , puis touchez Répondre.

#### <span id="page-32-4"></span>**Citer du texte lors d'une réponse à un e-mail**

- 1. Touchez et maintenez appuyé dans le corps de l'e-mail, puis sélectionnez le texte que vous souhaitez inclure.
- 2. Touchez  $\sim$ , puis touchez Répondre.

Pour désactiver l'indentation, accédez à Réglages > Mail > Augmenter l'indentation.

### <span id="page-33-0"></span>**Insérer une photo ou une vidéo**

Touchez deux fois le corps de l'e-mail, puis touchez Insérer photo ou vidéo.

#### <span id="page-33-1"></span>**Dessiner dans un e-mail**

- 1. Touchez deux fois le corps de l'e-mail, puis touchez Insérer un dessin.
- 2. Utilisez les outils de dessin et d'annotation.
- 3. Touchez OK pour insérer le dessin dans votre e-mail.

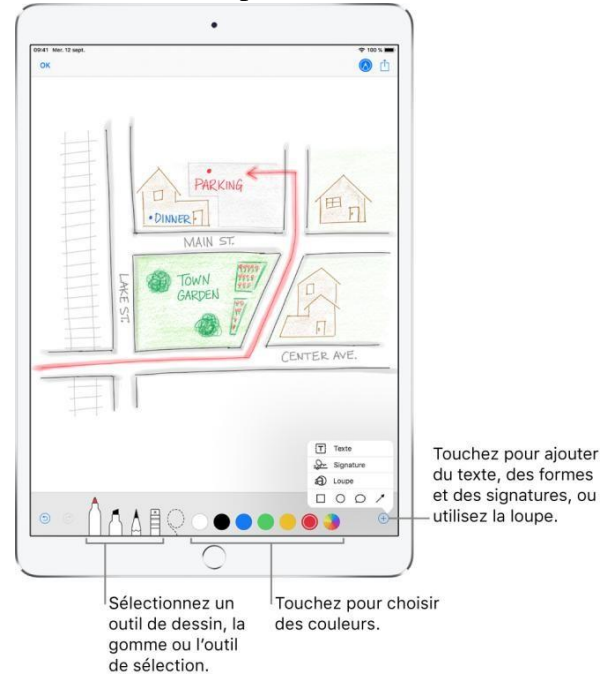

#### <span id="page-33-2"></span>**Modifier la signature ajoutée aux e-mails**

Accédez à Réglages > Mail > Signature.

**Astuce :** si vous avez plusieurs comptes de messagerie, touchez Par compte pour configurer une signature différente pour chacun d'entre eux.

#### <span id="page-33-3"></span>**Adresser et envoyer un e-mail dans Mail sur l'iPad et l'iPhone**

Dans l'app Mail  $\sum$ , vous pouvez envoyer un e-mail depuis d'autres comptes, marquer les adresses n'appartenant pas à certains domaines, et plus encore.

Envoyer un e-mail depuis un autre compte

Touchez le champ De pour choisir un compte.

### <span id="page-34-0"></span>**Faire passer un destinataire du champ Cc au champ Cci**

Après avoir saisi des destinataires, vous pouvez les faire glisser d'un champ à l'autre ou modifier l'ordre dans lequel ils apparaissent.

#### <span id="page-34-1"></span>**S'envoyer automatiquement une copie**

Accédez à Réglages > Mail, puis activez M'ajouter en Cci.

### <span id="page-34-2"></span>**Enregistrer un brouillon dans Mail sur l'iPad et l'iPhone**

Dans l'app Mail **X**, vous pouvez enregistrer un brouillon afin de le finir plus tard ou consulter des e-mails existants pendant que vous en rédigez un nouveau.

#### <span id="page-34-3"></span>**Enregistrer un brouillon pour plus tard**

Touchez Annuler, puis Enregistrer le brouillon si vous rédigez un e-mail et souhaitez le

finir plus tard. Pour y revenir, touchez et maintenez votre doigt sur  $\lfloor$ 

Avec OS X 10.10 ou ultérieur, vous pouvez également continuer les e-mails non terminés sur votre Mac. Consultez [Utiliser Handoff avec l'iPad et l'iPhone.](https://support.apple.com/fr-ca/guide/ipad/ipad16784270/12.0/ios/12.0)

#### <span id="page-34-4"></span>**Consulter un autre e-mail pendant la rédaction d'un e-mail**

1. Balayez vers le bas en partant des trois petits points situés au centre de l'e-mail que vous êtes en train de rédiger.

Si vous avez plusieurs e-mails en cours de rédaction, ils apparaîtront en vignette bas

de l'écran. Touchez une vignette pour ouvrir ce message, puis poursuivez votre consultation.

2. Lorsque vous souhaitez retourner à votre e-mail, touchez son titre en bas de l'écran.

#### <span id="page-34-5"></span>**Marquer les e-mails d'un drapeau et les filtrer sur l'iPad et l'iPhone**

Dans l'app Mail **X**, vous pouvez marquer vos e-mails d'un drapeau et les filtrer.

#### Marquer un e-mail d'un drapeau

Les e-mails que vous marquez d'un drapeau restent dans votre boîte de réception, mais ils apparaissent également dans la boîte aux lettres Avec drapeau pour vous permettre de les retrouver plus facilement par la suite.

Touchez pendant que vous lisez l'e-mail.

Pour modifier la couleur ou la forme de l'indicateur correspondant aux e-mails marqués d'un drapeau, accédez à Réglages > Mail > Style de drapeau. Pour afficher la boîte aux lettres Avec drapeau, touchez Modifier en haut de la liste Boîtes, puis touchez Avec drapeau.

#### Marquer les e-mails des VIP d'un drapeau

Ajoutez les personnes importantes pour vous à votre liste VIP afin que tous leurs e-mails apparaissent dans la boîte aux lettres VIP.

1. Lors de la consultation d'un e-mail, touez Détails.

Si vous ne voyez pas l'option Détails, touchez Masquer pour l'afficher.

2. Touchez le nom de l'expéditeur pour afficher ses coordonnées, puis touchez Ajouter aux VIP.

Pour modifier l'affichage des notifications pour les e-mails de vos VIP, accédez à Réglages > Notifications > Mail > VIP. Vous pouvez choisir un son d'alerte, une pastille et un style de bannière pour les notifications des e-mails VIP entrants.

## <span id="page-35-0"></span>**Être alerté lors de la réception d'une réponse à un e-mail**

Vous pouvez créer une notification lors de la lecture ou de la rédaction d'un e-mail.

- Lors de la lecture d'un e-mail : Touchez  $\Box$ , puis touchez M'alerter.
- Lors de la rédaction d'un e-mail : Touchez le champ Objet, touchez  $\perp$  dans le champ Objet, puis touchez M'alerter.

Pour modifier l'apparence des notifications, accédez à Réglages > Notifications > Mail > Notif. des fils.

Astuce : les notifications vous informent lorsque vous recevez des e-mails dans les boîtes favorites ou des e-mails de vos VIP. Accédez à Réglages > Notifications > Mail.

.

## <span id="page-36-0"></span>**Interrompre l'envoi d'un e-mail avec la fonctionnalité « Annuler l'envoi »**

Avec l'app Mail **X**, vous pouvez changer d'avis et annuler l'envoi d'un e-mail. Il est également possible de définir un délai d'envoi pour tous les e-mails, afin de vous accorder un peu plus de temps pour annuler leur envoi.

#### Annuler l'envoi d'un e-mail

Vous avez 10 secondes pour changer d'avis avant qu'un e-mail ne soit envoyé.

Touchez « Annuler l'envoi » en bas de l'écran pour ne plus l'envoyer.

#### Retarder l'envoi d'e-mails

Vous pouvez définir un délai afin de vous accorder un peu plus de temps pour changer d'avis et annuler l'envoi d'e-mails.

Accédez à Réglages  $\bigcirc$  > Mail, touchez « Délai d'annulation de l'envoi », puis choisissez une durée pour le délai d'envoi des e-mails.

### <span id="page-36-1"></span>**Planifier un e-mail avec la fonctionnalité « Envoyer plus tard »**

Maintenez le doigt sur  $\left( \bullet \right)$ , puis choisissez à quel moment vous souhaitez envoyer l'email.

Pour afficher plus d'options, touchez « Envoyer plus tard ».

#### S'envoyer automatiquement une copie

Accédez à Réglages  $\bigotimes$  > Mail, puis activez « M'ajouter en Cci » (sous Rédaction).

#### Envoyer un e-mail depuis un autre compte

Si vous avez plusieurs comptes de messagerie, vous pouvez indiquer le compte à partir duquel envoyer votre e-mail.

- 1. Dans votre brouillon d'e-mail, touchez le champ « Cc/Cci, De ».
- 2. Touchez le champ De, puis choisissez un compte.

### <span id="page-37-0"></span>**Gérer le courrier indésirable**

Touchez pendant que vous lisez un e-mail, puis touchez Déplacer vers Indésirables pour le déplacer dans le dossier Indésirables.

**Astuce :** si vous déplacez accidentellement un e-mail, secouez immédiatement votre iPad pour annuler.

### <span id="page-37-1"></span>**Filtrer les e-mails**

Touchez (dans le coin inférieur gauche) pour masquer les e-mails ne correspondant pas au filtre actif. Touchez de nouveau le bouton pour désactiver le filtre.

Lors de la lecture d'un e-mail sur l'iPad et l'iPhone en orientation portrait, touchez pour afficher la liste d'e-mails avec  $\left(\overline{\Xi}\right)$  en bas.

Pour configurer le filtre, touchez  $\circled{\equiv}$  pour activer le filtrage, puis touchez Filtres. Vous pouvez filtrer les e-mails pour n'afficher que les e-mails lus ou avec drapeau, adressés à vous uniquement, envoyés par des contacts VIP, ou d'autres critères.

## <span id="page-37-2"></span>**Organiser les e-mails dans Mail sur l'iPad et l'iPhone**

Dans l'app Mail  $\boxtimes$ , utilisez des boîtes aux lettres pour gérer vos e-mails.

### <span id="page-37-3"></span>**Gérer un e-mail par balayage**

Pendant la consultation de votre liste d'e-mails, vous pouvez utiliser un simple geste de balayage pour déplacer un e-mail vers la corbeille, le marquer comme lu, et plus encore.

Pour afficher une liste d'actions, balayez lentement un e-mail vers la gauche jusqu'à ce que le menu apparaisse, puis touchez un élément. Pour utiliser la première action, balayez rapidement vers la gauche jusqu'au bout.

Balayez vers la droite pour afficher une autre action.

Pour choisir les actions à afficher dans ces menus, accédez à Réglages > Mail > Options de balayage.

#### <span id="page-37-4"></span>**Organiser son courrier avec des boîtes aux lettres**

Touchez Modifier dans la liste des boîtes aux lettres pour en créer une nouvelle, ou pour en renommer ou en supprimer une. Certaines boîtes aux lettres ne peuvent pas être

modifiées. Plusieurs boîtes aux lettres intelligentes, telles que Non lus, affichent des emails de tous vos comptes. Touchez celles que vous souhaitez utiliser.

#### <span id="page-38-0"></span>**Marquer une boîte aux lettres comme favorite**

Les boîtes aux lettres favorites apparaissent en haut de la liste Boîtes pour que vous puissiez y accéder facilement. Pour désigner une boîte aux lettres comme favorite, procédez comme suit :

- 1. Touchez Modifier pendant la consultation de la liste Boîtes.
- 2. Touchez Ajouter une boîte, puis sélectionnez la boîte aux lettres à ajouter.

#### <span id="page-38-1"></span>**Déplacer ou marquer plusieurs e-mails**

- 1. Lors de la consultation d'une liste d'e-mails, touchez Modifier.
- 2. Sélectionnez des e-mails, puis choisissez une action.

Si vous changez d'avis, secouez immédiatement votre iPad pour annuler.

#### <span id="page-38-2"></span>**Afficher les brouillons de tous les comptes**

- 1. Pendant la consultation de la liste Boîtes, touchez Modifier.
- 2. Touchez Ajouter une boîte, puis activez la boîte aux lettres Tous les brouillons.

## <span id="page-38-3"></span>**Rechercher des e-mails dans Mail sur l'iPad et l'iPhone**

Dans l'app Mail  $\boxtimes$ , vous pouvez rechercher des e-mails à l'aide de différents critères.

#### <span id="page-38-4"></span>**Rechercher du texte dans un e-mail**

- 1. Faites défiler l'écran jusqu'en haut de la liste des e-mails pour afficher le champ de recherche, puis saisissez le texte à rechercher.
- 2. Choisissez de rechercher parmi toutes les boîtes aux lettres ou la boîte aux lettres actuelle au-dessus de la liste de résultats.
- 3. Touchez un e-mail dans la liste de résultats pour l'afficher. Lorsque l'iPad et l'iPhone est en mode portrait, vous pouvez toucher les flèches vers le haut et le bas pour parcourir les autres e-mails.

La recherche s'applique aux champs d'adresse, objets et corps de l'e-mail. Les e-mails les plus pertinents s'affichent dans Meilleurs résultats au-dessus des suggestions de recherche pendant que vous saisissez le texte.

### <span id="page-39-0"></span>**Effectuer une recherche en fonction d'une période**

Faites défiler jusqu'en haut de la liste des e-mails pour afficher le champ de recherche, puis saisissez par exemple « Réunion en février » pour rechercher tous les e-mails de février contenant le mot « réunion ».

#### <span id="page-39-1"></span>**Effectuer une recherche en fonction de l'état des e-mails**

Vous pouvez rechercher des e-mails en fonction de divers attributs. Par exemple, vous pouvez effectuer n'importe laquelle des opérations suivantes :

- *Pour rechercher tous les e-mails marqués d'un drapeau :* Saisissez « drapeau » dans le champ de recherche.
- *Pour rechercher tous les e-mails envoyés par les personnes figurant dans votre liste VIP :* Saisissez « vip » dans le champ de recherche.
- *Pour rechercher tous les e-mails non lus :* Saisissez « non lu » dans le champ de recherche.
- *Pour rechercher tous les e-mails comportant des pièces jointes :* Saisissez « pièce jointe » dans le champ de recherche.

## <span id="page-39-2"></span>**Supprimer et récupérer des e-mails dans l'app Mail**

Dans l'app Mail **X**, supprimez les e-mails dont vous n'avez plus besoin.

#### <span id="page-39-3"></span>**Supprimer des e-mails**

Il existe plusieurs façons de supprimer des e-mails. Effectuez l'une des opérations suivantes :

- Pendant la consultation d'un e-mail : Touchez **(III)** (en haut ou en bas de l'écran, selon la taille et l'orientation de ce dernier).
- *Pendant la consultation de la liste d'e-mails :* Balayez un e-mail vers la gauche, puis choisissez Corbeille.

Pour supprimer l'e-mail d'un simple geste, balayez-le jusqu'au bout vers la gauche.

 *Pour supprimer plusieurs e-mails à la fois pendant la consultation d'une liste d'emails :* Touchez Modifier, sélectionnez des e-mails, puis touchez Corbeille.

Si vous changez d'avis, secouez immédiatement votre iPad pour annuler.

Pour activer ou désactiver la confirmation de suppression, accédez à Réglages > Mail > Confirmer la suppression.

Page **32** sur **35**

### <span id="page-40-0"></span>**Récupérer un e-mail supprimé**

- 1. Accédez à la boîte aux lettres Corbeille du compte, puis ouvrez l'e-mail.
- 2. Touchez  $\Box$ , puis déplacez l'e-mail.

Si vous changez d'avis, secouez immédiatement votre iPad pour annuler.

**Astuce :** pour afficher les e-mails supprimés de tous les comptes confondus, ajoutez la boîte aux lettres Toute la corbeille. Pour ce faire, touchez Modifier dans la liste des boîtes aux lettres, puis sélectionnez-la dans la liste.

### <span id="page-40-1"></span>**Archiver au lieu de supprimer**

Au lieu de supprimer les e-mails, vous pouvez les archiver dans la boîte aux lettres Archives. Vous pouvez toujours supprimer des e-mails, même si vous configurez une boîte d'archives.

- 1. Accédez à Réglages > Mots de passe et comptes.
- 2. Touchez votre compte de messagerie électronique, touchez Mail (sous Avancé), puis touchez Avancé.
- 3. Dans les réglages Avancé, définissez Archives comme boîte aux lettres de destination pour les e-mails supprimés.

Une fois cette option activée, maintenez le doigt sur  $\Box$ , puis touchez Supprimer l'email pour supprimer un e-mail au lieu de l'archiver.

#### <span id="page-40-2"></span>**Définir la durée de conservation des e-mails supprimés**

Vous pouvez définir combien de temps les e-mails supprimés sont conservés dans la boîte aux lettres Corbeille.

- 1. Accédez à Réglages > Mots de passe et comptes.
- 2. Touchez votre compte de messagerie électronique, touchez Mail (sous Avancé), puis touchez Avancé.
- 3. Dans les Réglages avancés, touchez Supprimer, puis sélectionnez un intervalle de temps.

## <span id="page-40-3"></span>**Utiliser des pièces jointes d'e-mails sur l'iPad et l'iPhone**

Dans l'app Mail **X**, affichez un aperçu, enregistrez, ouvrez et annotez des pièces jointes d'e-mails.

## <span id="page-41-0"></span>**Afficher un aperçu d'une pièce jointe**

Touchez une pièce jointe et maintenez votre doigt dessus, puis touchez Coup d'œil.

### <span id="page-41-1"></span>**Enregistrer une photo ou une vidéo reçue en pièce jointe dans Photos**

Maintenez votre doigt sur la photo ou la vidéo jusqu'à ce qu'un menu s'affiche, puis touchez Enregistrer l'image.

### <span id="page-41-2"></span>**Annoter des pièces jointes**

Utilisez Annotations pour annoter une image ou un PDF en pièce jointe.

- 1. Maintenez le doigt sur la pièce jointe, puis touchez Annoter (s'il s'agit d'une pièce jointe que vous envoyez) ou « Annoter et répondre » (s'il s'agit d'une pièce jointe que vous avez reçue).
- 2. Utilisez les outils de dessin et d'annotation

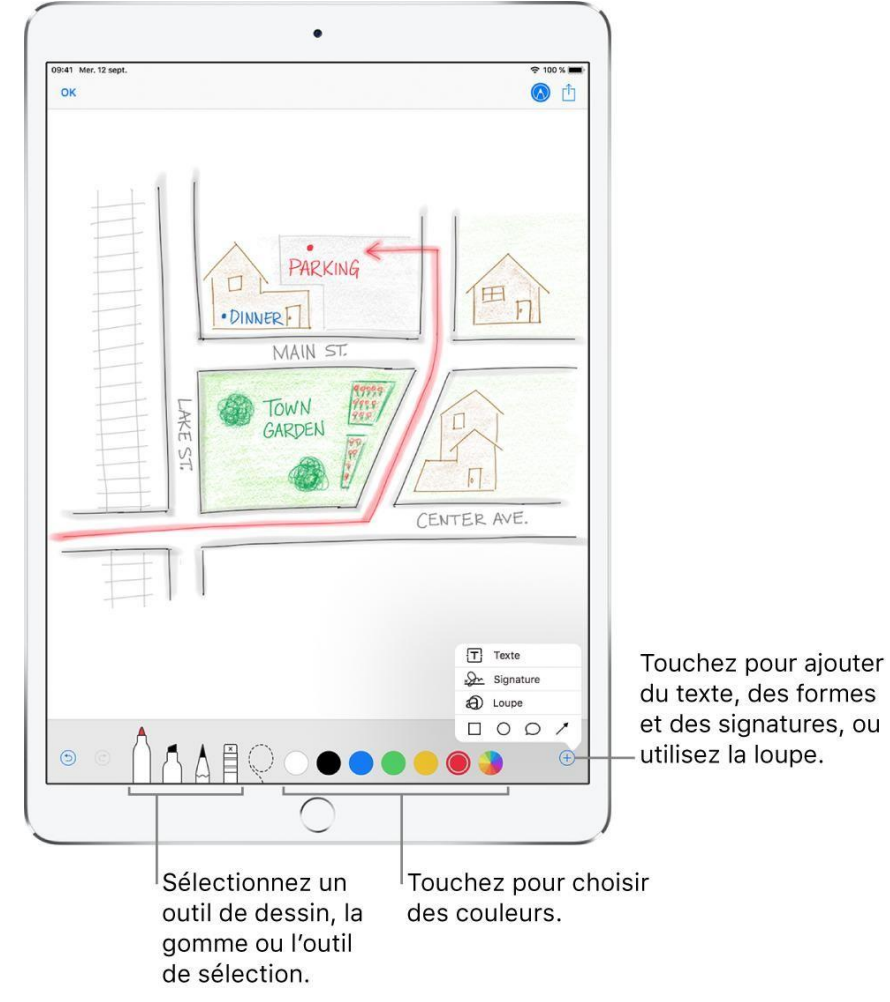

#### <span id="page-42-0"></span>**Ouvrir une pièce jointe avec autre app**

- 1. Maintenez le doigt sur la pièce jointe jusqu'à ce qu'un menu apparaisse.
- 2. Touchez l'app à utiliser pour ouvrir la pièce jointe.

### <span id="page-42-1"></span>**Afficher les e-mails contenant des pièces jointes**

- 1. Touchez  $\circled{\equiv}$  pour activer le filtrage.
- 2. Touchez Filtres, puis activez « Avec pièces jointes ».

Vous pouvez également utiliser la boîte aux lettres Avec pièces jointes, qui affiche les emails avec pièces jointes de tous les comptes. Pour l'ajouter, touchez Modifier lorsque vous consultez la liste Boîtes.

### <span id="page-42-2"></span>**Envoyer des pièces jointes volumineuses**

Mail Drop est une fonctionnalité d'iCloud qui vous permet d'envoyer des fichiers dépassant la taille maximale autorisée par votre compte de messagerie électronique. Pour utiliser Mail Drop, touchez Envoyer lorsque vous êtes prêt à envoyer un e-mail contenant des pièces jointes volumineuses, puis suivez les instructions à l'écran.

Mail doit être activé dans Réglages > [*votre nom*] > iCloud.

## <span id="page-42-3"></span>**Imprimer un e-mail ou une pièce jointe dans Mail**

Dans l'app Mail **X**, imprimez un e-mail ou une pièce jointe.

#### <span id="page-42-4"></span>**Imprimer un e-mail**

.

Touchez  $\left\langle \bigwedge \right\rangle$  puis touchez Imprimer. **Imprimer une pièce jointe ou une image**

<span id="page-42-5"></span>Touchez l'élément pour l'afficher, touchez  $\Box$ , puis choisissez Imprimer